# Optimizarea listării pe Google a restaurantului tău

Informații selectate de experți și coordonate de UFS

**HELLMANN'S** 

**DELI**<br>KAT

Lipton

**CARTE** 

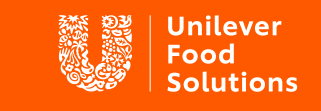

Support. Inspire. Progress.

### Ce este "Google My Business"?

Compania mea pe Google (Google My Business) este un produs de la Google care îți permite să creezi și să gestionezi un profil gratuit de companie care apare în rezultatele căutării. Ai căutat vreodată pe Google sau Google Maps și ai văzut o secțiune în partea de sus sau în partea dreaptă cu poze și recenzii? Acelea sunt rezultatele.

#### De [ce merită să ai restaurantul listat](https://www.blog.google/outreach-initiatives/small-business/manage-your-business-listing-without-leaving-google-search/)

Ei bine, companiile care își completează profilul sunt aproape de două ori mai probabil să fie considerate de către utilizatori ca având o reputație bună. Atunci când o întreprindere creează o listare și oferă cât mai multe informații posibile, acestea se fac mai vizibile și mai atractive pentru clienții potențiali. De fapt, profilurile complete au cu 29% mai multe șanse să conducă la o achiziție.

De asemenea, listarea vine cu câteva caracteristici cu adevărat utile, în special pentru întreprinderile din industria ospitalitatii. De exemplu, poți include butoane de acțiune specifice, cum ar fi:

- Plasarea unei comenzi
- Rezervarea unei mese
- Vizualizarea meniurilor

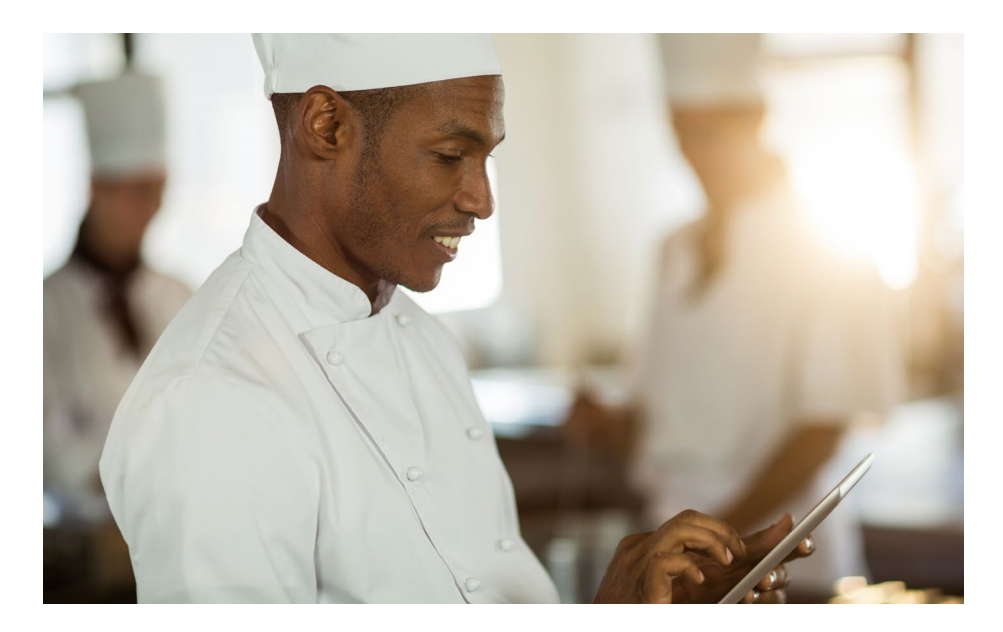

Companiile care își completează profilul sunt aproape de două ori mai probabil să fie considerate de către utilizatori ca având o reputație bună.

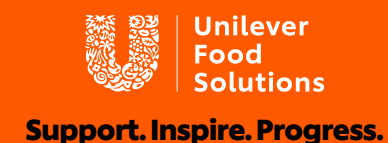

### Revendică și verifică

Primul pas este să îți dai seama dacă ai sau nu locația listată pe Google. Chiar dacă nu îți amintești că ai creat una, este posibil ca un alt utilizator sau client să o fi făcut pentru tine. Pur și simplu caută rapid pe Google compania (încearcă și în Google Maps) și vezi dacă apare un profil pentru afacerea ta. Dacă da, va trebui să o "revendici" ca afacere. Dacă nu, poti crea o noua listare.

### Cum să configurezi un cont nou

- 1 Accesează site-ul ["Compania mea pe Google"](https://www.google.com/business/) și conectează-te în colțul din dreapta sus (va trebui să îți creezi un cont dacă nu ai deja unul).
- 2 Introdu adresa companiei.
- Alege dacă dorești ca afacerea ta să apară pe 3 Google Maps.
- Caută și selectează o categorie comercială. 4
- 5 Dacă ai un site, introdu adresa URL și numărul de telefon al site-ului tău, apoi selectează finalizare.

Apoi, ți se va solicita să îți verifici afacerea.

#### Cum revendici un cont existent

- 1 Caută pe Google numele companiei tale. Este posibil să fie nevoie să incluzi adresa ta în căutare dacă numele afacerii este similar cu al altei companii.
- 2 Dă clic pe linkul "Dețineți această companie?"
- Urmează indicațiile. Ți se va cere să confirmi numele 3 companiei, adresa, categoria (de exemplu: cafenea, restaurant) și informațiile de contact.

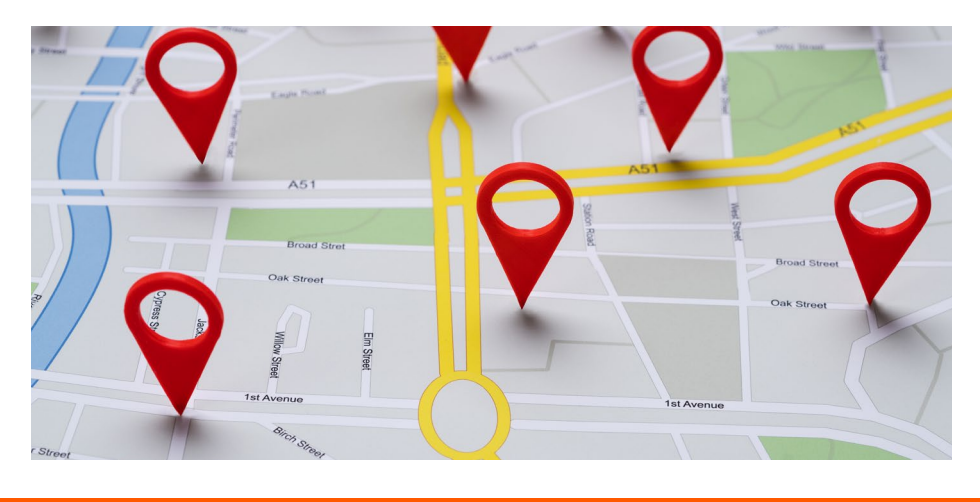

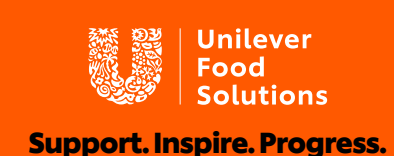

## Editarea și popularea listării

#### Informații de bază

Pentru a edita listarea ta și pentru a actualiza informațiile de bază, conectează-te la Compania mea pe Google și selectează-ți afacerea. Selectează "Informații", apoi dă clic pe "Editare" din cadrul fiecărei secțiuni. Dacă ai verificat listarea Google My Business, este nevoie de doar câteva secunde pentru a actualiza orice informație. Poți începe prin a te asigura că orele tale de deschidere sunt listate corect. Poți chiar anunța potențialii clienți dacă livrezi sau nu!

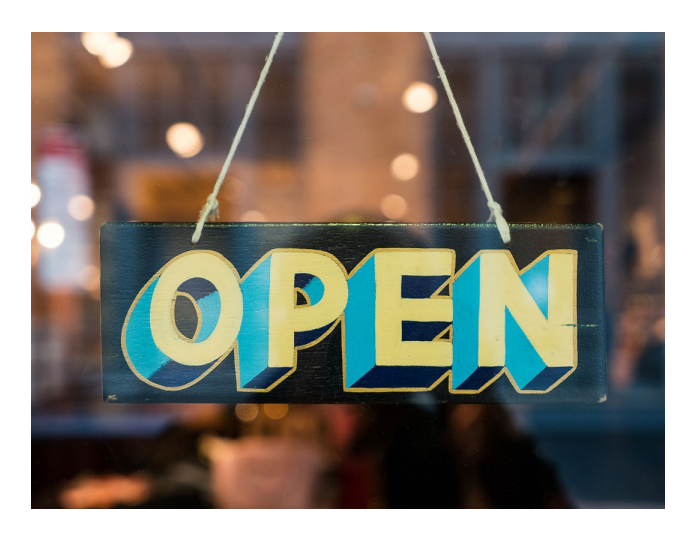

Poți adăuga, de asemenea, "categorii suplimentare" la listarea afacerii tale. Dacă deții un restaurant, este posibil să ai și un spațiu de închiriere privat și alte oferte suplimentare, ceea ce ar putea ajuta utilizatorii care caută acele cuvinte cheie să îți găsească proprietatea. sfat  $\bullet\bullet$ 

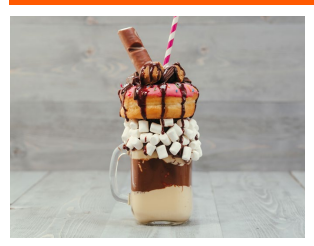

#### Adăugarea fotografiilor

Poți încărca trei tipuri de fotografii:

- 1 Logo: logo-ul afacerii tale, dacă ai unul
- 2 Fotografie de copertă: o poză a restaurantului tău, un preparat semnătură
- Fotografii adiționale: orice lucru care susține afacerea ta. Mâncare, băuturi, echipă, clienți etc. 3

Este important să reții că și clienții pot încărca fotografii ale afacerii tale și le pot atașa recenzii.

Locațiile care au fotografii p[rimesc cu 42% mai multe](https://support.google.com/business/answer/6335804?hl=en)  solicitări pentru indicații decât cele fără. Și cu cât fotografiile sunt mai bune, cu atât vor fi mai eficiente!

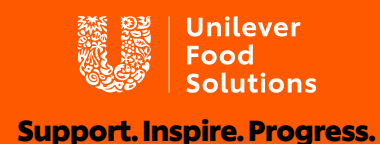

#### Adăugarea unui meniu

Meniurile pot fi vizualizate chiar din rezultatele căutării Google! Iată cum:

- 1 Accesează pagina "Informații" din partea stângă a profilului tău de companie pe
- 2 Google Derulează în jos la secțiunea Meniu și selectează "Adăugați sau Editați elemente"
- Dă clic pe "Adaugă meniu"

Acest lucru te va duce la o nouă secțiune a profilului, unde vei putea adăuga diferite meniuri pentru micul dejun, prânz, cină etc.

#### Rezervări

Google a inclus acum posibilitatea de a face rezervări prin intermediul platformei Compania mea pe Google. De exemplu, poți adăuga un buton "Rezervă o masă" direct la listarea [ta.](https://support.google.com/business/answer/7475773?hl=en-GB) 

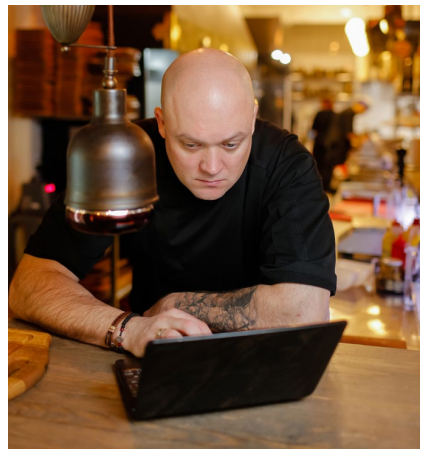

#### Păstrează-ți profilul actualizat prin "Postări"

După ce ți-ai configurat profilul, încearcă să îl actualizezi cât mai des. Informațiile tale de bază s-ar putea să nu se schimbe, dar există și alte modalități de a-ți administra prezența, cum ar fi publicarea de oferte promoționale și reduceri.

Un alt mod de a-ți îmbunătăți profilul este prin utilizarea funcției "Postări" care poate fi găsită în meniu. Folosește-o pentru a adăuga detalii și linkuri către evenimente viitoare. Postările pot afișa și conținut video sau foto.

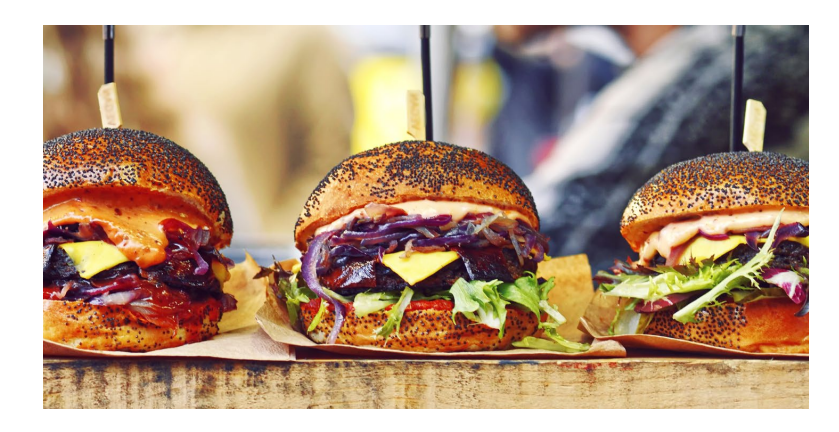

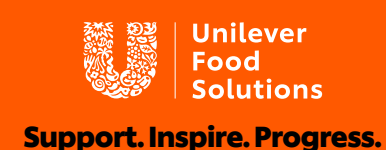

### Recenzii și interacțiunea cu clienții

Locațiile HoReCa prosperă cu ajutorul clienților care repetă luarea mesei în oraş, iar restaurantele și cafenelele inteligente folosesc platforma Compania mea pe Google pentru a încuraja oamenii să revină. Un mod important de a face acest lucru este prin încurajarea clientilor tăi să lase comentarii pe pagină. La urma urmei, clienții au încredere în recenzii!

Cercetări recente au descoperit că 91% dintre consumatori verifică recenziile online și 84% au încredere în acestea la fel de mult ca într-o recomandare personală. Totodată, companiile cu recenzii pozitive vor apărea cu prioritate în rezultatele căutărilor.

Dar, nu uita să și interacționezi cu cei ce îți lasă recenzii. Utilizatorii primesc notificări atunci când răspunzi, iar majoritatea oamenilor apreciază acest lucru. Dacă întâlnești recenzii negative, este important să răspunzi rapid, calm și constructiv la orice feedback. Uneori, a-ți face timp pentru a răspunde este suficient pentru a convinge un client nefericit să ofere afacerii tale o altă șansă. Chiar dacă nu reușești, răspunsul tău atestă seriozitate și grijă față de nemulțumirile clienților; va arătă clienților viitori că ești atent și că îți pasă.

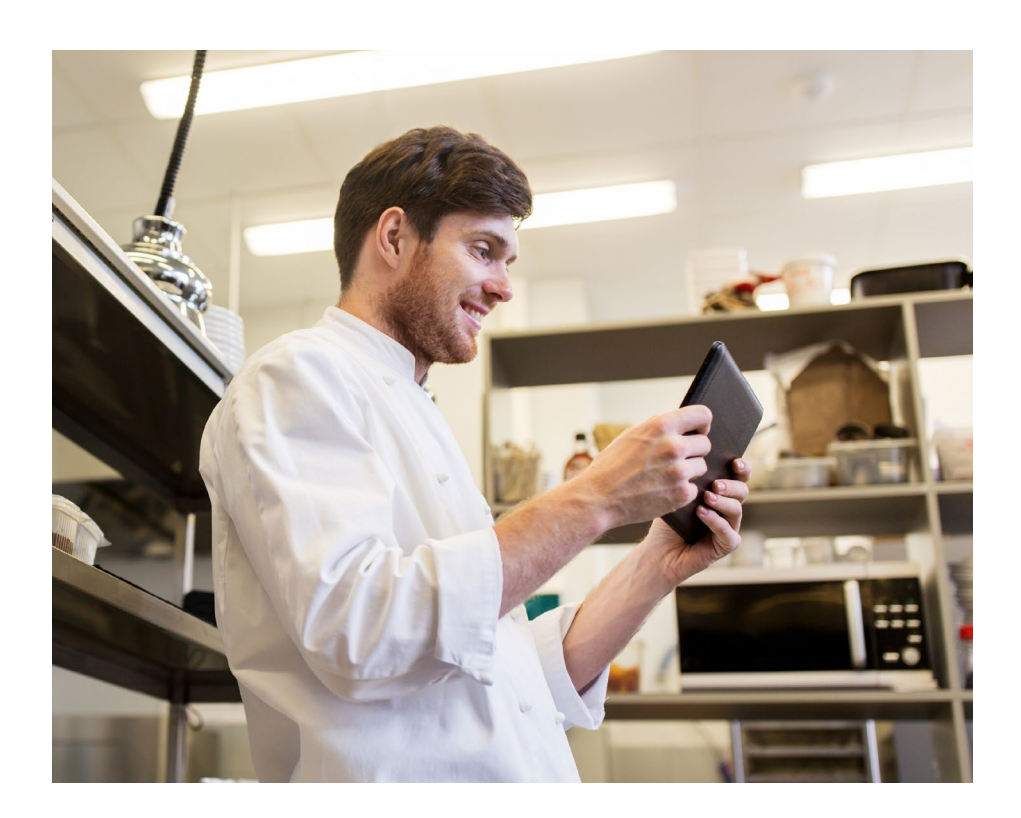

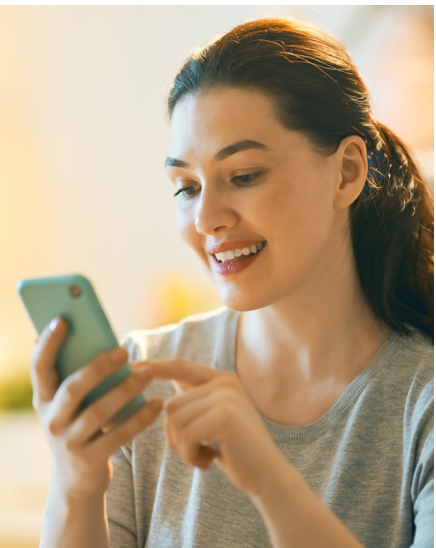

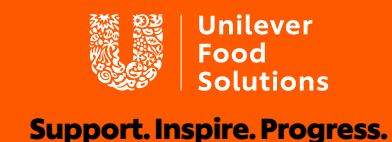

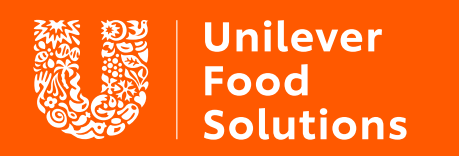

[Support. Inspire. Progress](http://ufs.com).

UFS.com